## **Befehle**

Datei|Neu Datei|Öffnen Datei|Wiederaufnehmen Datei|Speichern Datei|Speichern unter Datei|Formular drucken Datei|Alles drucken Datei|Verbundene Daten drucken Datei|Druckerinstallation Datei|Beenden Bearbeiten|Widerrufen Bearbeiten|Ausschneiden Bearbeiten|Kopieren Bearbeiten|Einfügen Bearbeiten|Alles leeren Formular|Auswählen Formular|Leeren Feld|Suchen Feld|Berechnen Feld|Baum zeigen Ansicht|Bildschirm Ansicht|Drucker Hilfe|Info über ObjectVision

# **Datei|Neu**

Löscht die laufende ObjectVision-Anwendung aus dem Speicher.

Wählen Sie Datei|Neu, um eine neue ObjectVision-Anwendung zu erstellen.

Sie werden aufgefordert, irgendwelche Änderungen, die Sie in der laufenden Anwendung ausgeführt haben, zu sichern.

Wenn Sie zum ersten Mal ObjectVision aufrufen, wird Datei|Neu ausgeblendet, da bereits automatisch eine neue Datei für Sie geöffnet wurde.

# **Datei|Öffnen**

Lädt eine bestehende ObjectVision-Anwendung von der Diskette/Festplatte und zeigt Ihnen das Hauptformular im Anwendungsstapel an.

Wählen Sie Datei|Öffnen, um eine Anwendung zu laden, die Sie zuvor erstellt oder teilweise fertiggestellt haben.

Es erscheint ein Dialogfenster, in dem Sie das Verzeichnis und den Dateinamen der ObjektVision-Anwendung auswählen können. Die vorgegebene Namenserweiterung lautet .OVD.

Da nur eine ObjectVision-Anwendung zur gleichen Zeit geöffnet sein kann, löscht Datei| Öffnen zuvor die laufende Anwendung, falls eine vorhanden ist.

#### **Weitere Informationen**

Datei|Speichern unter

# **Datei|Wiederaufnehmen**

Setzt das programmgeführte Ausfüllen fort, um das ursprüngliche Hauptformular auszufüllen.

Wählen Sie Datei|Wiederaufnehmen, um das ursprüngliche Formular und die ursprüngliche Feldreihenfolge wiederherzustellen. Sie werden dabei zur Eingabe von allen zusätzlichen Informationen aufgefordert, die für das Ausfüllen des Hauptformulars benötigt werden.

Datei|Wiederaufnehmen löscht keine Informationen, die bereits eingegeben wurden.

# **Datei|Speichern**

Speichert die laufende ObjectVision-Anwendung, einschließlich aller Änderungen, auf Diskette/Festplatte.

Wählen Sie Datei|Speichern, um Ihre Änderungen laufend zu speichern.

Sie werden **nicht** aufgefordert, einen Dateinamen einzugeben, es sei denn die Anwendung ist noch nicht benannt.

Die Anwendung wird in der Datei gespeichert, die Sie durch Datei|Öffnen oder Datei| Speichern unter ausgewählt haben.

## **Datei|Speichern unter**

Speichert die aktuelle ObjectVision-Anwendung, einschließlich jeder Änderung, auf Diskette/Festplatte.

Wählen Sie Datei|Speichern unter, damit Ihre Änderungen in einer neuen Datei gespeichert werden können, ohne die ursprüngliche Anwendung zu ändern.

Es erscheint ein Dialogfenster, in dem Sie das Verzeichnis auswählen und den Dateinamen, unter dem Sie die Anwendung speichern möchten, eingeben können. Die Vorgabenamenserweiterung lautet .OVD.

# **Datei|Formular drucken**

Druckt das aktuelle aktive Formular.

Wählen Sie Datei|Formular drucken, um nur das oberste Formular zu drucken.

Wenn Sie ein Formular drucken, das ein mit einer Datenbanktabelle verbundenes Tabellenobjekt enthält, wird das Formular mehrmals ausgedruckt, bis jeder Wert des Tabellenobjektes einmal gedruckt ist.

Sie können auch mit Datei|Verbundene Daten drucken alle Werte der Verbindung drucken. Hierbei kann die Druckausgabe noch durch einen eingeschränkten Bereich begrenzt werden. Beachten Sie, daß Verbindungen zu Tabellenobjekten nicht im Dialogfenster Verfügbare Verbindungen erscheinen.

Das Formular wird auf dem Drucker ausgegeben, den Sie mit Microsoft Windows installiert und ausgewählt haben. Um einen Drucker zu wechseln, wählen Sie Dateil Druckerinstallation.

# **Datei|Alles drucken**

Druckt alle Formulare der aktuellen ObjectVision-Anwendung.

Wählen Sie Datei|Alles drucken, um alle Formulare mit ihren aktuellen Inhalten zu drucken.

Wenn Sie ein Formular drucken, das ein mit einer Datenbanktabelle verbundenes Tabellenobjekt enthält, wird das Formular mehrmals ausgedruckt, bis jeder Wert des Tabellenobjektes einmal gedruckt ist.

Sie können auch mit Datei|Verbundene Daten drucken alle Werte der Verbindung drucken. Hierbei kann die Druckausgabe noch durch einen eingeschränkten Bereich begrenzt werden. Beachten Sie, daß Verbindungen zu Tabellenobjekten nicht im Dialogfenster Verfügbare Verbindungen erscheinen.

Die Formulare werden auf dem Drucker ausgegeben, den Sie mit Microsoft Windows installiert und ausgewählt haben. Um einen Drucker zu wechseln, wählen Sie Dateil Druckerinstallation.

## **Datei|Verbundene Daten drucken**

Mit Datei|Verbundene Daten drucken wird das aktive Formular mit allen Werten der aktuellen Verbindung ausgedruckt.

Datei|Verbundene Daten drucken öffnet das Dialogfenster Verfügbare Verbindungen. Wählen Sie aus der Liste der Verbindungen die Verbindung aus, die Sie drucken möchten. ObjectVision druckt alle durch die ausgewählte Verbindung verfügbaren Werte aus.

- Wenn die Verbindung mit einem ObjectVision-Feld verknüpft ist, wird das aktive Formular mit jedem Datensatz der Verbindung ausgedruckt.
- Wenn die Verbindung mit der Option Beschränkter Bereich eine bestimmte Position verwendet, wird das aktive Formular nur mit den Datensätzen dieses Bereichs ausgedruckt.

Um ein Beispiel des Ausdrucks einer Verbindung zu sehen,

- **1.** Öffnen Sie die Auftragsbeispielanwendung (AUFTRAG.OVD).
- **2.** Wählen Sie Datei|Verbundene Daten drucken und wählen Sie die Auftragsverbindung aus der Liste aus.

ObjectVision druckt alle Datensätze der Auftragsverbindung.

Die Formulare werden auf dem Drucker ausgegeben, den Sie mit Microsoft Windows installiert und ausgewählt haben. Um einen Drucker zu wechseln, wählen Sie Datei| Druckerinstallation.

### **Weitere Informationen**

Datei|Druckerinstallation

## **Datei|Druckerinstallation**

Mit Datei|Druckerinstallation können Sie feststellen, welcher Drucker aktuell eingestellt ist. ObjectVision öffnet das Dialogfenster Druckerinstallation.

Um die Druckereinstellung zu ändern, klicken Sie auf Installation. Das Standard-Dialogfenster der Windows Druckerinstallation wird geöffnet, in dem Sie, genauso wie in Windows, die Optionen für Ihren Drucker ändern oder einen anderen Drucker hinzufügen können. Wenn Sie weitere Informationen benötigen, sehen Sie in Ihrem Windows-Handbuch nach oder klicken Sie in diesem Dialogfenster auf Hilfe.

# **Datei|Beenden**

Beendet ObjectVision und kehrt zu Microsoft Windows zurück.

Wählen Sie Datei|Beenden, sobald Sie Ihre aktuelle ObjectVision-Sitzung abgeschlossen haben.

Sie werden aufgefordert, irgendwelche Änderungen, die Sie ausgeführt haben, zu speichern.

# **Bearbeiten|Widerrufen**

Macht die zuletzt ausgeführte Bearbeitung rückgängig.

- Es wird das vorherige Feld mit seinem früheren Wert wiederhergestellt.
- Falls sich dieses Feld auf einem anderen Formular befindet, so wird das entsprechende Formular zum aktiven Formular.

### **Tastenkombination: Alt+Rücktaste**

Wählen Sie Bearbeiten|Widerrufen, um Ihre Antwort zu ändern oder um den zuletzt ausgeführten Bearbeiten-Befehl zu widerrufen.

# **Bearbeiten|Ausschneiden**

Löscht und kopiert die ausgewählten Daten in die Windows Zwischenablage. Der ausgewählte Text wird an der urprünglichen Position entfernt und in die Zwischenablage versetzt.

#### **Tastenkombination: Umschalt+Entf**

Wählen Sie Bearbeiten|Ausschneiden, um Daten in die Zwischenablage zu versetzen. Die Daten können dann später mit Bearbeiten|Einfügen weiterverwendet werden.

Drücken Sie Entf, um ausgewählte Texte auszuschneiden, ohne den Inhalt der Zwischenablage zu beeinflussen.

# **Bearbeiten|Kopieren**

Ermöglicht das Kopieren der aktuell ausgewählten Daten in die Windows Zwischenablage, ohne sie zu löschen. Eine Kopie des aktuell markierten Textes wird in der Zwischenablage abgelegt.

### **Tastenkombination: Strg+Einf**

Wählen Sie Bearbeiten|Kopieren, um Daten in die Zwischenablage zu kopieren. Die Daten können später mit Bearbeiten|Einfügen weiterverwendet werden.

# **Bearbeiten|Einfügen**

Fügt Daten aus der Windows Zwischenablage in das ausgewählteFeld ein. Eine Kopie des Textes in der Zwischenablage wird an der ausgewählten Stelle in dem aktuellen Feld eingesetzt.

### **Tastenkombination: Umschalt+Einf**

Wählen Sie Bearbeiten|Einfügen, um Daten aus der Zwischenablage einzufügen, die zuvor durch Bearbeiten|Ausschneiden oder Bearbeiten|Kopieren in der Zwischenablage abgelegt wurden.

## **Bearbeiten|Alles leeren**

Entfernt die Benutzereingaben aus allen Formularen der aktuellen ObjectVision-Anwendung.

Verwenden Sie diesen Befehl, um alle vom Anwender eingegebenen Daten zu enfernen, bevor eine Anwendung gesichert wird oder bevor neue Daten eingegeben werden.

Bearbeiten|Alles leeren entfernt alle Werte eines Formulars **außer**:

- DDE-verbundene Werte
- Felder mit Bäumen, die konstante Werte, z.B. @HEUTE, enthalten

Bearbeiten|Alle löschen löscht ebenfalls alle vom Anwender überschriebenen Werte und stellt alle berechneten Werte wieder her.

# **Formular|Auswählen**

Ermöglicht das Anzeigen eines neuen aktiven Formulars in der aktuellen ObjectVision-Anwendung.

- Ermöglicht das Auswählen und Anzeigen des aktiven Formulars, das ausgefüllt werden soll.
- Das aktive Formular wird an den Anfang des der Formulare der Anwendung gesetzt.

Wählen Sie Formular|Auswählen, um ein weiteres Formular zur Überprüfung, Änderung, oder zum Drucken zu erhalten.

Es erscheint ein Dialogfenster mit einer Liste aller Formulare dieser Anwendung, aus der Sie den Formularnamen auswählen können. Die Reihenfolge der Formulare in dieser Auflistung erfolgt entsprechend ihrer Position im Anwendungsstapel.

# **Formular|Leeren**

Entfernt die Benutzereingaben aus dem aktiven Formular.

Wählen Sie Formular|Leeren, um alle vom Anwender eingegebenen Daten aus dem oberen Formular zu entfernen.

Formular|Leeren entfernt ebenfalls alle vom Anwender überschriebenen Werte. Wenn ein Berechnungsbaum konstante Werte verwendet, stellt Formular|Leeren alle berechneten Werte wieder her.

Auf allen weiteren Formularen bleiben die aktuellen Werte erhalten.

Wählen Sie Bearbeiten|Alles leeren, um alle Felder des Notizformulars zu löschen.

# **Feld|Suchen**

Sucht und zeigt die Formulare der aktuellen ObjectVision-Anwendung an, die das Feld enthalten, das Sie bestimmt haben.

Wählen Sie Feld|Suchen, um ein bestimmtes Feld zur Überprüfung oder zum Ändern zu suchen.

Es erscheint ein Dialogfenster, in dem Sie den Feldnamen aus einer alphabetischen Liste auswählen können.

Feld|Suchen ist die einzige Möglichkeit, Felder auszuwählen, die in Notizformularen stehen.

# **Feld|Berechnen**

Bestimmt den berechneten Wert für das ausgewählte Feld.

Wählen Sie Feld|Berechnen, damit ObjectVision den Wert eines bestimmten Feldes berechnet.

Feld|Berechnen ist nur auf berechnete Felder anwendbar. Es löscht, falls vorhanden, einen vom Anwender überschriebenen Wert.

# **Feld|Baum zeigen**

Zeigt den Berechnungsbaum oder Ereignisbaum an, falls vorhanden, der verwendet wird, um den Wert des ausgewählten Feldes zu berechnen.

Wählen Sie Feld|Baum zeigen, um die Entscheidungslogik eines ObjectVision-Feldes zu überprüfen.

Feld|Baum zeigen zeigt nicht die Entscheidungsbäume berechneter Felder, die geschützt sind.

# **Ansicht|Bildschirm**

Stellt Formulare in verkleinerter Größe auf dem Bildschirm dar. Es wird eine kleinere Ausfüllschrift verwendet.

Verwenden Sie Ansicht|Bildschirm, um mehr von jedem Formular zu sehen und damit den Bildschirminhalt weniger oder gar nicht mehr verschieben zu müssen.

Einige Schriften können in gedruckter Form geringfügig anders aussehen als auf dem Bildschirm dargestellt.

## **Ansicht|Drucker**

Stellt Formulare annähernd so dar, wie sie in gedruckter Form aussehen werden.

Wählen Sie Ansicht|Drucker, damit Sie kleinere Schriften sehen und einen besseren Eindruck davon bekommen, wie ihre Formulare gedruckt aussehen.

Einige Schriften können in gedruckter Form geringfügig anders aussehen, wie auf dem Bildschirm dargestellt.

# **Hilfe|Info über ObjectVision**

Zeigt Informationen über ObjectVision, einschließlich Versionsnummer und Copyright an.

Informiert über Einzelheiten der aktuell geöffneten Anwendung: Es wird die Anzahl der Formulare, der Felder, der Baumknoten und die Größe des verwendeten Speichers angezeigt.

## **Stichwortverzeichnis**

Hier werden die wichtigsten Fachbegriffe von ObjectVision in alphabetischer Reihenfolge aufgelistet. Eine ausführlichere Beschreibung dieser Begriffe finden Sie in den entsprechenden Hilfsthemen, in denen sie vorkommen.

#### **@Funktion**

führt innerhalb der Berechnungslogik eines Feldes umfangreiche Berechnungen und Operationen aus. Die eingebauten @Funktionen von ObjectVision sind zu den @Funktionen von Quattro Pro kompatibel. Im Normalfall müssen Sie mindestens ein Argument bzw. eine funktionsspezifische Information angeben.

#### **Aktives Formular**

das Formular, das Sie gerade bearbeiten und das auf dem Bildschirm vor allen anderen Formularen der Anwendung zu sehen ist.

#### **Aktive Zeile**

Nur eine Zeile kann in einem Tabellenobjekt die aktive Zeile sein. Nur wenn eine Zeile aktiv ist, können die Werte der Zeile geändert werden. Die aktuelle Zeile wird durch den Zeilenzeiger, ein nach rechts weisendes Dreieck neben dem linken Rand des Tabellenobjekts, ausgewiesen.

#### **Argument**

spezifische Informationen, die bei @Funktionen notwendig sind. Die meisten @Funktionen benötigen mindestens ein Argument.

### **Ausdrücke**

sind mathematische, logische, String- oder @Funktionsoperationen, die komplexe Wertkombinationen auswerten. Sie können z.B. Ausdrücke erstellen, die eine Anzahl Zahlen multiplizieren oder die Daten von externen Datendateien anfordern.

### **Ausfüllmodus**

Zustand, in dem der Anwender die Feldwerte in einer ObjectVision-Anwendung ausfüllt. Nachdem das Ausfüllen beendet ist, erscheint in der Titelleiste die Statusanzeige »Vollständig«.

#### **Ausgewähltes Feld**

ein ausgewähltes Feld ist mit einer dickeren Linie umrandet. Alles, was der Benutzer eingibt, erscheint im Formular in diesem Bereich.

im Formulargenerator ist ein ausgewähltes Feldobjekt von einer gestrichelten Linie mit kleinen schwarzen Kästchen an dessen Ecken (bei Feldern) oder Enden (bei Linien) umgeben.

#### **Baum**

eine grafische Darstellung von Berechnungen oder Handlungen. Bäume sind wie Flußdiagramme, da sie eine Bedingung auswerten und dann, abhängig vom Ergebnis, den nächsten Knoten oder die nächste Folgerung ausführen.

### **Bedingung**

das Segment oder der Schritt der Berechnungslogik, der ausgewertet wird, um

festzustellen, welcher Knoten als nächstes ausgewählt wird.

#### **Berechnetes Feld**

ein Feld, das eine Entscheidungslogik verwendet, um seinen Wert zu ermitteln. Ein berechnetes Feld ist, nachdem Sie es ausgewählt haben, durch einen breiten Rahmen mit einer gepunkteten Linie darin gekennzeichnet.

### **Berechnungsbaum**

eine grafische Darstellung der Logik und Anweisungen, die verwendet werden, um einen Wert auszuwerten und zu berechnen.

#### **Berechnungslogik**

ein Ausdruck, eine Operation oder eine Konstante im Baum eines Feldes, welche den Feldwert errechnet.

### **Blockauswahl** (Formulargenerator)

ermöglicht es Ihnen, mehrere Felder auszuwählen, um Bearbeitungsfunktionen durchzuführen, Eigenschaften zuzuweisen oder zurückzunehmen oder die markierten Felder als eine Gruppe an anderer Stelle zu positionieren.

#### **Datensatz**

eine Zeile einer Datenbanktabelle. Ein ObjectVision Tabellenobjekt zeigt gleichzeitig einen oder mehrere Datensätze an, die auch als Satz bezeichnet werden.

#### **Datum-/Uhrzeitzahl**

eine Zahl zwischen -36.522 (= 1. Januar 1800) bis 73.050 (31. Dezember 2099). Aus dem Dezimalteil der Datum-/Uhrzeitzahl wird die Uhrzeit als Bruchteil des 24-Stunden-Tages berechnet.

### **DDE (Dynamischer Datenaustausch)**

ein Windows-Protokoll, mit dem Daten zwischen Windows-Anwendungen ausgetauscht werden können. ObjectVision kann DDE-Verbindungen zwischen zwei ObjectVision-Anwendungen oder zwischen ObjectVision und einer anderen Windows-Anwendung, die DDE unterstützt, aufbauen.

### **DLL (dynamische Linkbibliothek)**

ein Programm, das es Windows-Anwendungen ermöglicht, gemeinsame Befehle zu verwenden, mit denen allgemeine Aufgaben ausgeführt werden können. @EINBINDEN verbindet DLL-Routinen mit einer ObjectVision-Anwendung.

#### **Dokument**

wird bei der DDE-Verbindung verwendet und steht für den Namen des Serverdokumentes oder der Datei, die die erfragte Information enthält. Wenn DDE verwendet wird, um eine Verbindung mit einer ObjectVision-Anwendung zu erstellen, ist das Dokument der Name der .OVD-Datei. Sie müssen die Dateikennung bestimmen, wenn Sie das Dokument abrufen.

#### **Eigenschaften**

Attribute von Objekten, die im Formulargenerator definiert wurden. Eigenschaften sind Objektnamen, Anzeigeattribute, Datenformate, Schriftcharakteristika, Rahmen, Schutz, Hilfetext, Berechnungs- und Ereignisbäume.

#### **Eigenschaften-Liste**

Im Formulargenerator können Sie die Eigenschaften eines Objektes, Formulars oder Stapels abfragen und verändern, indem Sie es mit der rechten Maustaste anklicken. Die Liste zeigt alle Eigenschaften des ausgewählten Objekts an und ermöglicht eine Änderung der Einstellungen.

#### **Einfügen**

Daten aus der Zwischenablage in das aktive Fenster einfügen. Auch die Übertragung von Listeneinträgen in einen Ausdruck mit Hilfe der Schalter Funktion oder Feld im Bedingungs- oder Folgerungsdialogfenster, fällt unter den Begriff »einfügen«.

#### **Eintrag**

der Ort in einer DDE-verbundenen Anwendung, an dem die Informationen gespeichert werden. In ObjectVision ist der Eintrag ein Feldname. Der Wert des Eintrags wird zwischen dem Klienten und dem Server ausgetauscht.

#### **Entscheidungslogik**

ein Prozeß, der in eine Reihe kleiner Einzelschritte oder -knoten aufgeteilt ist. Die Entscheidungsbäume der einzelnen Felder stellen die Entscheidungslogik grafisch dar.

#### **Ereignis**

eine Benutzerhandlung während der Arbeit mit ObjectVision; zum Beipiel das Öffnen einer Anwendung, Auswählen eines Formulars, Eingeben eines Wertes oder Klicken auf einem Schalter. Ereignisse können sich auf eine Anwendung, ein Formular oder ein Objekt beziehen.

#### **Ereignisbaum**

eine grafische Darstellung der Logik und der Anweisungen, die verwendet werden, um ein Ereignis zu erkennen und eine Handlung auszulösen.

### **Exakte Übereinstimmung**

eine Verbindungsoption, die festlegt, daß nur solche Datensätze an das Formular übergeben werden sollen, die exakt mit einem eingegebenen Wert übereinstimmen.

#### **externe Datendateien**

eine ASCII- oder Datenbankdatei, die in einer Verbindung angesprochen wird. Die Dateien können in ObjectVision oder einer anderen Anwendung erstellt worden sein. Obwohl ein ObjectVision-Formular mit einem einzelnen Wertesatz gespeichert werden kann, profitieren die meisten Anwendungen von Verbindungen zu externen Datendateien, die viele Werte enthalten.

#### **Feld**

ein Objekt mit einem einmaligen Namen, das vom Anwender eingegebene, berechnete oder verbundene Werte enthält. Ein Feld, das in keinem Formular vorkommt, erscheint automatisch im Notizformular.

#### **Feldfolge**

Die Reihenfolge, in der sich der Anwender durch die Felder eines Formulars bewegt. Die Feldfolge wird von der Anordnung der Felder von links nach rechts und von oben nach unten bestimmt. Die relative Position der rechten unteren Ecke eines Feldes zeigt an, ob es vor oder nach einem anderen Feld angeordnet ist.

### **Fernname**

ein Eintrag des Server-Themas in einer DDE-Verbindung. Wenn Sie in dem Dialogfenster DDE-Verbindung auf Erzeugen klicken, fragt ObjectVision nach einem Fernnamen. Die möglichen Namen unterscheiden sich, je nach nach Anwendung. In ObjectVision ist ein Fernname der Name eines Formularfeldes. Schlagen Sie in der Dokumentation des Servers nach, welchen Anforderungen die Namen der Einträge genügen müssen.

#### **Folgerung**

Der letzte Schritt der Berechnungslogik, der den Endwert eines Baumes für ein Feld bestimmt. Der Folgerungsausdruck steht im letzten Knoten des Baums.

#### **Folgerungsknoten**

der Endknoten der Berechnungslogik, der den Feldwert ermittelt. Der Folgerungsknoten wird durch ein umgedrehtes Dreieck links vom Folgerungsausdruck gekennzeichnet.

#### **Formular**

ein Objekt mit einem einmaligen Namen, das eine Sammlung von Feldern, ähnlich einem Papierformular, enthält. Ein Formular ist die wichtigste Schnittstelle zwischen der ObjectVision-Anwendung und den Anwendern selbst.

#### **Formular bearbeiten**

Formular bearbeiten ist der Status eines aktiven Formulars im Formulargenerator. Der **(Bearbeiten)** Status erscheint in der Titelleiste des Formulars, um anzuzeigen, daß das Formular veränderbar ist.

#### **Grafik**

ein Bitmap- (.BMP) oder Metafilebild (.WMF), das Sie in ein ObjectVision-Formular einfügen können. Die Grafik wird konvertiert und als .OVG-Datei gespeichert, sobald Sie sie benannt und in das Formular eingefügt haben.

#### **Hauptformular**

das oberste Formular im Formularstapel einer Anwendung. Das Hauptformular erscheint, wenn der Anwender die ObjectVision-Anwendung startet. Wählt der Anwender dann ein anderes Formular aus (und unterbricht damit das programmgeführte Ausfüllen), wird dieses automatisch zum Hauptformular.

#### **heiße DDE-Verbindung**

eine Verbindung zu einer anderen Windows-Anwendung, durch die der Klient benachrichtigt wird, sobald sich der Wert des Servers geändert hat.

#### **Indexfeld**

ein einzelnes Feld oder eine Gruppe von Feldern, die Sie als Index bestimmen, wenn Sie eine Datenbanktabelle erstellen. Indexfelder ermöglichen einem Datenbankprogramm oder ObjectVision das schnelle Auffinden von Datensätzen. Einige Verbindungsfunktionen von ObjectVision benötigen ein Indexfeld.

#### **Klient**

Die Anwendung die einen DDE-Datenaustausch startet und gewöhnlich die Daten der anderen Anwendung, Server genannt, empfängt.

#### **Knoten**

ein einzelnes Segment oder ein Schritt der Berechnungslogik, mit dem ein Feldwert ausgewertet wird. Es gibt leere Knoten, einfache und zusammengesetzte Verzweigungsknoten, Wurzelknoten und Folgerungsknoten.

#### **Label**

ein Objektname, wie der Name eines Feldes, einer Tabelle oder einer Spalte. Um ein Label zu ändern, verwenden Sie den Befehl Eigenschaften|Name/Text im Formulargenerator.

#### **Labelpräfix**

ein Apostroph (einfaches Anführungszeichen)( »'«), das in einem Ausdruck an der ersten Stelle eines Argumentes steht, um zu bewirken, daß das Argument als Label angesehen wird.

#### **Leerer Knoten**

tritt auf, wenn ein Feld keinen Berechnungs- oder Ereignisbaum hat oder wenn sich unter einem Verzweigungsknoten keine weiteren Knoten befinden. Wird ein leerer Knoten ausgewertet, gibt ObjectVision einen Fehlerwert zurück.

#### **Literalzeichen**

(in einer Maskenzeichenfolge) jede Zahl, jeder Buchstabe oder jedes Interpunktionszeichen, das weder ein Vergleichszeichen (# ? & @ !) noch ein reserviertes Zeichen (\* [ ] { } **,**) ist. Wenn Sie in einer Maskenzeichenfolge ein Vergleichszeichen oder reserviertes Zeichen verwenden wollen, muß ihm ein Semikolon vorangestellt werden.

#### **Logischer Ausdruck**

ein Segment oder Schritt der Berechnungslogik, die entweder 1 (wahr) oder 0 (unwahr) ergeben. Logische Ausdrücke werden meistens mit @Funktionen in bedingten Anweisungen verwendet.

#### **Maske**

ein Muster, das Sie definieren, um festzulegen, was der Anwender während der Dateneingabe in ein Feld eingeben kann.

#### **Mehrfachauswahl** (Formulargenerator)

mehrere Objekte auswählen, um Handlungen mit allen Objekten gleichzeitig auszuführen.   

#### **Notizformular**

das Formular, das ObjectVision automatisch erzeugt, um die Felder anzuzeigen, die in keinem der Formulare enthalten sind und in die der Benutzer einen Wert eingeben muß.

### **Objekt**

jedes Element, das Sie in ein Formular einsetzen können. Dies sind Tabellenobjekte, Felder, Text, gefüllte oder abgerundete Rechtecke, Linien oder Grafiken. Objekten können verschiedene Eigenschaften oder Attribute zugewiesen werden.

#### **Operatoren**

werden verwendet, um einen Zusammenhang (logischen, mathematischen oder String)

zwischen zwei oder mehr Werten auszudrücken. Das Ergebnis eines Ausdrucks hängt von der Reihenfolge ab, in der die Operationen ausgeführt werden.

#### **Position**

eine Verbindungsoption, die eine Verbindung auslöst, damit sie automatisch Werte von einer verbundenen Datenquelle liefert.

#### **Programmgeführtes Ausfüllen**

wenn der Anwender die Taste Enter betätigt, wählt ObjectVision als nächstes ein Feld aus, das eine Anwendereingabe benötigt. Wenn ein Anwender diesen Auswahlmodus unterbricht (indem er ein anderes Feld anwählt), kann er ihn mit dem Befehl Datei| Wiederaufnehmen fortsetzen.

#### **Punkt**

die Maßeinheit mit der Setzer die Schriftgröße messen - entspricht 1/72 eines Zolls (= 2,54 cm). Die vorgegebene Labelschrift ist Helvetica 8\_Punkt und die Schrift für Feldwerte ist Courier 10\_Punkt.

#### **Rangfolge**

die Reihenfolge, in der Operationen in einem Ausdruck ausgewertet werden. Bestimmte Operatoren werden grundsätzlich nach anderen ausgewertet, wenn Sie nicht durch Klammern die Auswertungsreihenfolge ändern.

#### **Reservierte Wörter**

Wörter in Ausdrücken, die in ObjectVision eine besondere Bedeutung haben. Wenn Sie ein reserviertes Wort in einem Ausdruck verwenden, müssen Sie es in doppelte Anführungszeichen setzen. Zu den reservierten Wörtern gehören Ja, Nein, Wahr, Falsch und in Bedingungen Sonst.

#### **Reservierte Zeichen**

(in einer Maskenzeichenfolge) die einzelnen Zeichen (\* [ ] { } **,**), vor die Sie einen Strichpunkt setzen müssen, wenn Sie sie in einem Feldwert als Literalzeichen erscheinen lassen möchten.

#### **Schachtelungsebene**

Im Entscheidungsbaum entspricht die Schachtelungsebene der Anzahl der Positionen, die sich ein Knoten vom Wurzelknoten entfernt befindet. Verzweigungen, die die gleiche Entfernung zum Wurzelknoten aufweisen, befinden sich auf derselben Schachtelungsebene.

Bei @Funktionen und Ausdrücken umschließen runde Klammern die Operationen, die unabhängig voneinander auszuführen sind. Der Inhalt des innersten Klammerpaars wird immer zuerst ausgewertet. Ein Beispiel: Beim Ausdruck

#### @GANZZAHL(@MOD(@JETZT,7))

ist die Funktion @JETZT in die Funktion @MOD verschachtelt und wird zuerst ausgewertet, um für einen der beiden von @MOD benötigten Ausdrücke zu sorgen.

#### **Schalter (Schaltfelder)**

ein ObjectVision-Objekt, das dazu verwendet werden kann, eine Handlung auszulösen. Schalter können automatisch von ObjectVision erstellt werden, wenn zuvor eine Verbindung aufgebaut wurde.

#### **Schleifenlogik**

Wenn ein Folgerungsausdruck sich auf sein dazugehöriges Feld bezieht, fordert er den Anwender auf, den Feldwert anzugeben. Die Schleifenlogik wird benutzt, um eine Eingabe vom Anwender anzufordern, wenn feststeht, daß keine der anderen Folgerungen des Entscheidungsbaums zu einem angemesssenen Ergebnis führt.

#### **Schrift**

Schriftart, die für ein Feldlabel oder Textobjekt verwendet wird.

#### **Schutz**

eine Feldeigenschaft, die Sie mit dem Befehl Eigenschaften|Schutz anwählen, um einen Feldwert vor Veränderungen durch den Anwender zu schützen oder die Anzeige des Entscheidungsbaums zu verhindern.

#### **Server**

die Anwendung, die in einer DDE-Verbindung auf die anrufende Anwendung (den Klienten) antwortet. Der Server sendet normalerweise Daten zum Klienten.   

#### **Spalte**

ein einem Feld ähnliches Objekt, das jedoch mehrere Werte enthält. Jeweils ein Wert einer Spalte ist aktuell. Eine Spalte ist kein unabhängiges Objekt, sondern ein Teil eines ObjectVision Tabellenobjekts.

#### **Stapel**

die Formularreihenfolge einer ObjectVision-Anwendung, die im Stapelgenerator angezeigt wird. Das Hauptformular ist immer das oberste Formular des Stapels.

### **Stapelgenerator**

das Fenster, das die Reihenfolge der Formulare in Ihrer ObjectVision-Anwendung darstellt und ihnen ermöglicht, Formulare hinzuzufügen, zu kopieren, einzufügen, zu löschen oder neu zu ordnen.

#### **Syntax**

das gültige Format, mit dem in ObjectVision Ausdrücke und @-Funktionen definiert werden. Ein Beispiel: Sämtliche Ausdrücke müssen mit einem der folgenden Zeichen beginnen: **0 1 2 3 4 5 6 7 8 9 . + - ( @**

### **Tabellenobjekt**

ein Formularobjekt von ObjectVision, das gleichzeitig einen Satz von einem oder mehreren Datenbanksätzen anzeigt.

### **Überschreiben**

der Wert ungeschützter berechneter Felder kann vom Benutzer durch Eingabe eines neuen Wertes überschrieben werden. Nachdem ein berechnetes Feld überschrieben wird, erscheint es mit einem Punktmuster. Mit Feld|Berechnen kann der berechnete Wert wieder hergestellt werden.

#### **Verbindungen**

der Teil der ObjectVision-Anwendung, der für das Lesen von und das Schreiben in ASCII-, Paradox-, Btrieve-und dBASE-kompatible Datendateien verwendet wird. Außerdem können für DDE-Dateien (Dynamic Data Exchange) Lese- und

Schreibverbindungen erzeugt werden. Verbindungen werden mit dem Dialogfenster des Befehls Zubehör|Verbindungen (Verbindungsgenerator) oder mit Hilfe der @Funktionen erzeugt.

#### **Verbindungsgenerator**

das Dialogfenster von ObjectVision, in dem Sie Verbindungen zu externen Datendateien erstellen, ändern oder löschen können.   

#### **Vergleichszeichen**

(in einer Maskenzeichenfolge) die typischen Zeichen, die Sie für die Definition eines Wertes verwenden, den Anwender in ein bestimmtes Feld eingeben können. Die folgenden Zeichen sind Vergleichszeichen:

- **#** (nur Ziffern)
- **?** (nur Buchstaben)
- **&** (nur Buchstaben, in Großbuchstaben umwandeln)
- **@** (alle Zeichen)
- **!** (alle Zeichen, in Großbuchstaben umwandeln)

Um ein Vergleichszeichen in einer Maskenzeichenfolge als ein literales Zeichen zu verwenden, stellen Sie vor das Zeichen ein Semikolon.

#### **Verkettung**

die Verbindung von zwei oder mehr Textstrings zu einem einzigen Textstring.

#### **Verknüpfungsarten**

Wenn Sie eine Verbindung erstellen, müssen Sie auch die Verknüpfungsart festlegen. Verknüpfungsarten bestimmen den Typ der Werte, die das verbundene Feld empfangen wird (nur Lesen, nur Schreiben oder Lesen und Schreiben).

#### **Verzweigungsknoten**

Ein Teil der Entscheidungslogik (einfach oder zusammengesetzt), der einen darunterliegenden Knoten auswählt, indem es den dazugehörigen Feldwert auswertet. Der Name des durch den Baum ausgewerteten Feldes erscheint im Verzweigungsknoten.

#### **Warme DDE-Verbindung**

eine Verbindung zu einer anderen Windows-Anwendung, durch die der Server den Klienten darüber unterrichtet, daß die Daten sich verändert haben, die jedoch die Informationen nicht sendet, bis der Klient sie anfordert.

#### **Werte**

Werte sind die Daten, die ein Feld enthält. Der Anwender kann Werte eingeben, sie aus einer Liste auswählen oder prüfen; eine ObjectVision-Anwendung kann Werte berechnen oder sie aus externen Datendateien einlesen.

#### **Wurzelknoten**

das erste (ganz links) Segment der Entscheidungslogik in einem Berechnungs- oder Ereignisbaum. Der Wurzelknoten ist der einzige Knoten, der keine Bedingung hat.

### **Zeilenzeiger**

ein nach rechts weisendes Dreieck, das die aktuelle oder aktive Zeile eines Tabellenobjektes markiert. Der Zeilenzeiger erscheint in einem Tabellenobjekt links neben der ersten Spalte.

### **Zelle**

Ein Bereich in einer Spalte eines Tabellenobjektes, der einen Wert enthält.

### **Ziehmarken**

(im Formulargenerator) kleine schwarze Rechtecke an den Ecken eines ausgewählten Objekts oder an den Enden einer ausgewählten Linie. Sie können die Ziehmarken einzeln anwählen und verschieben, um die Form bzw. Länge des Objekts zu verändern.

#### **Zwischenablage**

ein temporärer Speicherplatz für Objekte oder Formulare. Wenn Sie in ObjectVision etwas ausschneiden oder kopieren, wird es in die Zwischenablage gesetzt. Sie können die Inhalte der Zwischenablage in jede ObjectVision- oder andere Windows-Anwendung einfügen. Wenn Sie das nächste Mal etwas ausschneiden oder kopieren, ersetzt es den Inhalt der Zwischenablage.

## **Hilfe anwenden**

Um Hilfe über einen bestimmten ObjectVision-Menübefehl zu erhalten, markieren Sie den Befehl mit der Alt-Tastenkombination, den Bewegungstasten oder der Maus und drücken dann F1.

Um Hilfe über Verschieben, Rollen oder die Größenänderung von Fenstern zu erhalten, drücken Sie F1 in irgendeinem ObjectVision-Hilfefenster, um den Microsoft Windows Index für die Anwendung von Hilfe zu erhalten. Sobald Sie dies abgeschlossen haben, klicken Sie auf den Indexschalter, um zur ObjectVision-Hilfe zurückzukehren.

#### **Weitere Informationen**

**Tastatur** Maus

## **Maus**

Menübefehle Systemmenü  $Hilfe$ Felder

## **Menübefehle**

Klicken Sie einen Menünamen an, um das Menü zu öffnen. Dann klicken Sie einen Befehlsnamen an, um ihn auszuwählen.

Schneller geht dies, wenn Sie mit dem Mauszeiger auf den gewünschten Menünamen zeigen und die linke Maustaste drücken. Dann gehen Sie mit dem Mauszeiger nach unten, bis der gewünschte Befehl hervorgehoben ist. Sobald Sie die Maustaste loslassen, wird der Befehl ausgeführt.

## **Systemmenü**

Doppelklicken Sie auf das Systemmenüfeld, um das Anwendungsfenster zu schließen. Windows fordert Sie zur Bestätigung auf, falls Ihre aktuelle Arbeit noch nicht gespeichert wurde.

Klicken Sie einen sichtbaren Teil eines anderen Fensters auf dem Desktop an, um zu diesem Fenster zu schalten. Falls kein Fenster sichtbar ist, verändern Sie vorher die Größe des vordersten Fensters.

Klicken Sie das Vollbildfeld an, um das Fenster auf maximale Größe zu vergrößern. Das Vollbildfeld verwandelt sich in ein Wiederherstellen-Feld.

Klicken Sie das Wiederherstellen-Feld an, damit das Fenster wieder die vorherige Größe annimmt.

Klicken Sie das Symbolfeld an, um das Fenster auf ein Symbol zu verkleinern.

Doppelklicken Sie auf einem Symbol, um das Anwendungsfenster in der vorherigen Größe wiederherzustellen.

## **Hilfe**

Klicken Sie auf ein Wort, das mit einer durchgezogenen Linie unterstrichen ist. Sie erhalten dann weitere Informationen zu diesem Thema.

Wörter, die gepunktet unterstrichen sind, sind Stichwort-Definitionen. Die Inhalte können Sie sehen, solange Sie die Maustaste gedrückt halten.

# **Felder**

Bei einem Feldeintrag haben Sie zwei Möglichkeiten, Text zu markieren:

- Doppelklicken Sie auf irgendeinen Buchstaben eines Wortes, um das ganze Wort zu markieren.
- Ziehen Sie mit der Maus, um den gewünschten Text in einem Feld zu markieren. Der markierte Text wird durch die neu eingegebenen Zeichen ersetzt.

# **Tastatur**

Menü-Befehle Anwendungen Systemmenü Hilfe **Dialogfenster Formulare Felder** Bäume

## **Menü-Befehle**

**Alt** Auswählen der Menüleiste. Vorgabemäßig wird der erste Menüname markiert.

**Pfeiltasten** Auswählen der Menüelemente.

**Enter**/**Unten** Öffnen des ausgewählten Menüs.

Jeder Menüname hat einen unterstrichenen Buchstaben. Durch Drücken von **Alt** + unterstrichener Buchstabe können Sie schnell das gewünschte Menü öffnen. Zum Beispiel:

- **Alt**+**D** Öffnen des Menüs Datei
- **Alt**+**F** Öffnen des Menüs Formular
- **Alt+Z** Öffnen des Menüs Zubehör

Um einen Befehl aus dem Menü auszuwählen, wählen Sie ihn mit den Pfeiltasten an und drücken **Enter**. Oder Sie drücken den unterstrichenen Buchstaben im Befehlsnamen. Zum Beispiel drücken Sie, sobald das Dateimenü geöffnet ist, Ö um eine Datei zu öffnen, **S** um eine Datei zu speichern oder **B** um ObjectVision zu beenden und aus dem Speicher zu entfernen.

**Esc** Beendet ein Menü, ohne einen Befehl auszuwählen.

## **Anwendungen**

- **Alt**+**Leertaste**Öffnet das ObjectVision-Systemmenü. Um das ObjectVision-Fenster zu verschieben, wählen Sie **Verschieben**; dann können Sie es mit den Bewegungstasten in die gewünschte Position bringen. Drücken Sie **Enter**, sobald Sie diesen Vorgang beendet haben.
- **Alt**+**Minus** Öffnet das Systemmenü des aktuellen Formulars.
- **Esc** Schließt das Systemmenü, läßt aber das Systemmenüfeld angewählt. Drücken Sie Esc ein zweites Mal, um dieses abzuwählen.
- **Alt**+**Esc** Springt zur nächsten Anwendung auf dem Windows Desktop und aktiviert diese, falls sie sich im Arbeitsspeicher befindet.
- **Alt**+**Tab** Stellt eine auf Symbolgröße verkleinerte Anwendung wieder her. Drücken Sie **Alt**+**Tab** bis das gewünschte Symbol markiert ist, dann lassen Sie nur die Taste **Alt** los.

# **Systemmenü**

- **Alt**+**F4** Schließt das Anwendungsfenster. Windows fordert Sie zur Bestätigung auf, falls Ihre aktuelle Arbeit noch nicht gespeichert wurde.
- **Strg**+**Esc** Wechselt zu einer weiteren Anwendung, ohne die vorherige Anwendung aus dem Speicher zu entfernen.

## **Hilfe**

**Alt**+**H, Enter** Öffnet das Hilfe-Menü mit dem Thema Index.

- **F1** Zeigt Hilfe für den ausgewählten Befehl an. Im Ausfüllmodus zeigt F1 Hilfe zu dem ausgewählten Feld, falls der Anwendungsentwickler felderspezifische Hilfe zur Verfügung gestellt hat.
- **Alt**+**F4** Schließt das Hilfe-Fenster.
- **Tab** Springt zum nächsten unterstrichenen Hilfethema. Drücken Sie **Enter**, um zu diesem Thema zu springen. Um einen Stichworteintrag zu lesen, halten Sie **Enter** gedrückt.
- **Umschalt+Tab** Springt zum vorhergehenden unterstrichenen Hilfethema zurück. Drücken Sie Enter, um zu diesem Thema zu springen. Um einen Stichworteintrag zu lesen, halten Sie Enter gedrückt.
- **Unten** Rollt eine Zeile nach unten.
- **Oben** Rollt eine Zeile nach oben.
- **Bild Oben** Läßt den Inhalt des Hilfe-Fensters nach unten rollen.
- **Bild Unten** Läßt den Inhalt des Hilfe-Fensters nach oben rollen.
- **Alt+I** Zeigt den ObjektVision-Hilfeindex an.
- **Alt+Z** Zeigt wieder die letze angezeigte Hilfe.
- **Alt+U** Ermöglicht Ihnen die Suche rückwärts durch die aktuelle Sequenz der Hilfedarstellungen.
- **Alt+R** Ermöglicht Ihnen die Suche vorwärts durch die aktuelle Sequenz der Hilfedarstellungen.
- **Alt+S** Ermöglicht Ihnen, einen bestimmten Ausdruck im Hilfesystem zu finden.

# **Dialogfenster**

- **Esc** Schließt ein Dialogfenster, ohne die Einstellungen zu ändern.
- Leertaste Schaltet ein ausgewähltes Markierungsfeld ein oder aus.
- **Enter** Aktiviert einen ausgewählten Befehls-Schalter.
- **Tab** Springt zur nächsten benannten Option oder Gruppe von Optionen. Sie können aber auch **Alt** + den unterstrichenen Buchstaben im Optionsnamen drücken, um die Option direkt anzuwählen.
- **Umschalt**+**Tab** Springt zur vorherigen benannten Option oder Gruppe von Optionen zurück.
- **Strg**+**Enter** Geht in die nächste Zeile in einem Textfenster.
- **Unten, Oben** Wählt ein Schaltfeld aus.
- **Unten, Oben** Markiert ein Element der Auswahliste. Sie können aber auch den ersten Buchstaben des Elementes drücken, um das erste Element, das in dieser Liste mit diesem Buchstaben beginnt, auszuwählen.

## **Formulare**

- **Alt**+**Minus** Öffnet das Systemmenü des aktuellen Formulars.
- **Esc** Schließt das Systemmenü, läßt aber das Systemmenüfeld angewählt. Drücken Sie **Esc** ein zweites Mal, um dieses abzuwählen.
- **Strg**+**F4** Schließt ein Formular. Oder Sie wählen **Schließen** im Systemmenü.
- **Strg**+**F7** Ermöglicht Ihnen das Verschieben eines Formulares mit Hilfe der Bewegungstasten. Sie können auch **Verschieben** im Systemmenü anwählen; dann bringen Sie das Fenster mit den Bewegungstasten in die gewünschte Position und drücken **Enter**, sobald Sie den Vorgang beendet haben. Sie können Formulare nur in einer Vollbild-Anzeige verschieben.
- **Strg**+**F8** Ermöglicht Ihnen das Vergrößern oder Verkleinern eines Notizformulars. Sie können auch **Größe ändern** im Systemmenü anwählen; dann vergrößern oder verkleinern Sie den Formularrahmen mit den Bewegungstasten. Sobald der Rahmen die richtige Größe hat, drücken Sie **Enter.**
- **Bild Oben** Verschiebt ein Formular vertikal.
- **Bild Unten** Verschiebt ein Formular vertikal.
- **Strg**+**Bild Oben** Verschiebt ein Formular horizontal.
- **Strg**+**Bild Unten** Verschiebt ein Formular horizontal.

## **Felder**

### **Bewegen zwischen den Feldern:**

- **Enter** Gibt einen eingetippten Wert in ein Feld ein und rückt zum nächsten, vom programmgeführten Ausfüllen bestimmten Feld vor, in dem eine Eingabe benötigt wird.
- **Tab** Gibt einen eingetippten Wert in ein Feld ein und rückt zum nächsten Feld vor, und zwar in der Reihenfolge von links nach rechts und von oben nach unten.
- **Umschalt**+**Tab** Kehrt zum vorherigen Feld zurück, und zwar in der Reihenfolge von unten nach oben und von rechts nach links.
- **Alt**+**Rücktaste** Kehrt zum vorherigen Feld zurück und stellt den vorherigen Wert wieder her (das geht nur, wenn diese Tastenkombination sofort betätigt wird, nachdem **Enter** oder **Tab** gedrückt wurden).

#### **Auswählen von Feldwert-Optionen:**

- **Leertaste** Aktiviert einen markierten Schalter.
- **Enter** oder **Tab** Aktiviert ein ausgewähltes Markierungsfeld. Gehen Sie zuerst in das Feld, dann wählen Sie durch Drücken von Oben oder Unten ein Markierungsfeld aus oder Sie drücken den ersten Buchstaben der gewünschten Antwort. Falls schon ein Markierungsfeld aktiviert ist, verschiebt Enter oder Tab die Auswahl zu einem anderen ausgewählten Feld.
- **Enter** oderr **Tab** Wählt außerdem ein markiertes Element einer Liste aus. Markieren Sie das gewünschte Element, indem Sie den ersten Buchstaben des Elementes drücken oder drücken Sie **Unten** und **Oben**.
- **Leertaste** Schaltet ein Ja/Nein-Feld aus oder ein.

### **Text in Feldern bearbeiten:**

- **Umschalt**+**Rechts** Markiert Texte. Der markierte Text wird durch die danach eingegebenen Zeichen ersetzt.
- **Umschalt**+**Links** Markiert Texte. Der markierte Text wird durch die danach eingegebenen Zeichen ersetzt.
- **Esc** Stellt den vorherigen Feldwert wieder her (aber nur, falls Sie sich noch in dem Feld befinden und noch nicht **Enter** für die Eingabe eines neuen Wertes gedrückt haben).
- **Pos1** Springt nach links zum ersten Zeichen des Feldes.
- **Ende** Springt nach rechts zum letzten Zeichen des Feldes.
- **Entf** Löscht das Zeichen unmittelbar rechts neben dem Cursor oder einen markierten Text.
- **Leertaste** Löscht das Zeichen unmittelbar links neben dem Cursor oder einen markierten Text.

# **Bäume**

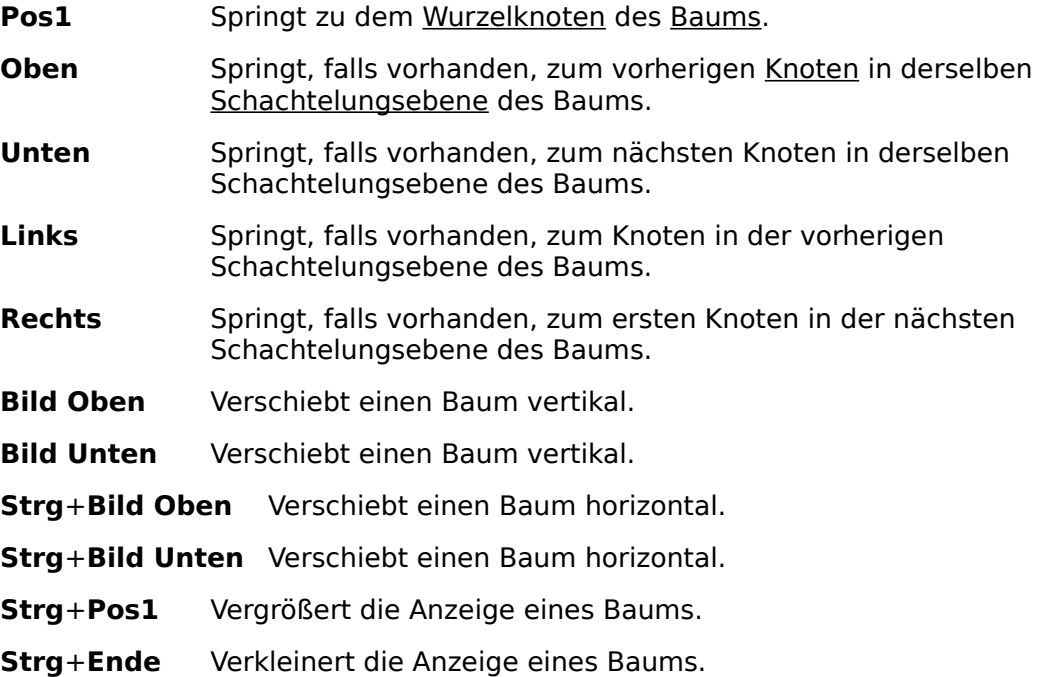

# **Index zu ObjectVision Hilfe**

**Befehle** Prozeduren **Stichwortverzeichnis** 

Hilfe anwenden

## **Prozeduren**

Bildschirmfarben ändern Erstellen einer neuen Anwendung ObjectVision beenden Ändern einer Anwendung Formulare verschieben Eine Anwendung öffnen Werte überschreiben Formulare drucken Speichern ausgefüllter Formulare Formulare auswählen Windows Zwischenablage anwenden Bäume anzeigen

## **Bildschirmfarben ändern**

ObjectVision verwendet die gleichen Bildschirmfarben, wie andere Anwendungen, die unter Microsoft Windows laufen.

Sie können die Farben mit Hilfe der Windows Systemsteuerung verändern.

Mit dem Befehl Eigenschaften|Objekt|Farbe können Sie die Farben der Formularobjekte von ObjectVision ändern.

## **Erstellen einer neuen Anwendung**

ObjectVision sorgt für das Zubehör, das Sie benötigen, um neue ObjectVision-Anwendungen zu erstellen.   

- Wählen Sie DateilNeu, um die aktuelle ObjectVision-Anwendung aus dem Speicher zu löschen.

- Wählen Sie DateilSpeichern unter, um die Anwendung auf Diskette/Festplatte zu speichern.

# **ObjectVision beenden**

Sie können ObjectVision wie folgt beenden:

### **ObjectVision beenden**

Wählen Sie DateilBeenden, um die aktuelle Sitzung zu beenden und um alle System-Ressourcen, die von ObjectVision verwendet wurden, freizugeben.

Als Alternative können Sie im Systemmenü des ObjectVision-Fensters Schließen wählen.

Sie werden aufgefordert, alle Änderungen, die Sie in der aktuellen ObjectVision-Anwendung gemacht haben, zu sichern.

#### **ObjectVision im Hintergrund weiterlaufen lassen**

Wählen Sie im Systemmenü des ObjectVision-Fensters den Befehl Symbol, um mit einer andere Windows-Anwendung arbeiten zu können.

            - Alternativ können Sie auf dem Verkleinerungssymbol des ObjectVision-Fensters klicken.

Um ObjectVision wieder zu aktivieren, klicken Sie auf dessen Symbol und wählen Wiederherstellen oder Vollbild.

#### **Windows schließen**

            - Wählen Sie Schließen im Systemmenü des Windows Programm-Managers.

Sie werden aufgefordert, alle Änderungen, die Sie in der aktuellen ObjectVision Anwendung gemacht haben, zu sichern.

# **Ändern einer Anwendung**

ObjectVision sorgt für das Zubehör, das Sie benötigen, um ObjectVision-Anwendungen zu ändern.

- Wählen Sie DateilSpeichern oder DateilSpeichern unter, um die Änderungen auf Diskette/Festplatte zu speichern.

## **Formulare verschieben**

Zunächst plaziert ObjectVision jedes Formular in der Mitte des ObjectVision-Fensters. Sie können das Formular von dieser Position mit Hilfe der Tastatur oder der Maus verschieben.

#### **Mit der Tastatur**

- Alt+Minus öffnet das Systemmenü des aktiven Formulars.
- Wählen Sie Verschieben im Sytemmenü.
- Verschieben Sie das Formular mit den Bewegungstasten an die gewünschte Stelle.
- Drücken Sie Enter als Bestätigung der neuen Position.

#### **Mit der Maus**

            - Halten Sie die linke Maustaste gedrückt, sobald Sie sich mit dem Zeiger über der Titelleiste des Formulars befinden.

            - Verschieben Sie das Formular. Sobald Sie es an die gewünschte Stelle verschoben haben, lassen Sie die Maustaste wieder los.

## **Eine Anwendung öffnen**

Sie können jede Anwendung, die für ObjectVision erstellt wurde, auswählen und öffnen.

- Wählen Sie DateilÖffnen, um eine Anwendung auszuwählen und zu öffnen.

            - Das Datei-Dialogfenster zeigt alle ObjektVision-Anwendungen im aktuellen Verzeichnis an.

            - Um Anwendungen in anderen Verzeichnissen einsehen zu können, geben Sie statt eines Dateinamens den Pfadnamen des gewünschten Verzeichnisses ein oder wählen ein Verzeichnis aus.

## **Werte überschreiben**

ObjectVision ermöglicht Benutzern das Ändern berechneter Werte. Als Anwendungsentwickler können Sie jedoch diese Möglichkeit für einzelne Felder einschränken.

#### **Einen Wert überschreiben**

            - Wählen Sie ein berechnetes Feld aus.

Geben Sie den gewünschten Wert ein, oder wählen Sie ihn aus und drücken Enter, Tab oder Umschalt+Tab.

            - Der neue Wert wird so lange nicht geändert, bis Sie einen neuen Wert eingeben, oder das Überschriebene durch Feld|Berechnen löschen.

### **Überschriebene Werte löschen**

- Wählen Sie ein berechnetes Feld aus, das überschrieben wurde.
- Wählen Sie Feld|Berechnen, um den berechneten Wert wiederherzustellen.

## **Formulare drucken**

Formulare werden auf dem aktuellen mit Microsoft Windows installierten Drucker gedruckt. Mit dem Befehl Datei|Druckerinstallation können Sie einen anderen Drucker auswählen.

### **Einzelne Formulare**

- Wählen Sie ein Formular als das aktive Formular.
- Wählen Sie Datei|Formular drucken, um das Formular zu drucken.

### **Alle Formulare**

- Wählen Sie Datei|Alles drucken, um alle Formulare einer Anwendung zu drucken.

            - Jedes Formular wird auf eine separate Seite gedruckt.

#### **Verbundene Werte**

Mit Datei|Verbundene Daten drucken wird das aktive Formular mit jedem Wert der aktuellen Verbindung gedruckt.

## **Speichern ausgefüllter Formulare**

Sie können vollständig oder teilweise ausgefüllte Formulare speichern, auf die Sie später mit ObjectVision zugreifen möchten.

Wählen Sie Datei|Speichern, um die aktuelle Anwendung mit all ihren Formularen unter dem aktuellen Anwendungsdateinamen zu speichern.

- Wählen Sie Datei|Speichern unter, um die aktuelle Anwendung mit all ihren Formularen unter einem neuen oder einem anderen Dateinamen zu speichern.

Das Speichern eines Formulars mit einem einfachen Datensatz benötigt auf diese Art viel Speicherplatz. Deshalb werden ObjectVision-Formulare normalerweise unabhängig von den Werten gespeichert, die in ihnen enthalten sind.

Die Werte werden in Datenbanktabellen (Paradox, dBASE, oder Btrieve) oder ASCII-Dateien gespeichert.

Werte können in einer Datei enthalten sein, die von einer DDE-unterstützen Windows-Anwendung erstellt wurde.

            - Werte dieser Quellen werden durch Verbindungen an ObjectVision übergeben.

## **Formulare auswählen**

Zunächst wählt ObjectVision das obere Formular des Anwendungsstapels als das aktive Formular. Weitere Formulare werden automatisch ausgewählt, sobald von ihnen Daten benötigt werden.

Sie können ObjectVision aber auch veranlassen, ein bestimmtes Formular zu öffnen und anzuzeigen.

- Wählen Sie Formular|Auswählen, um ein Formular auszuwählen.
- Wählen Sie den Formularnamen aus der Liste aller verfügbaren Formulare aus.
- Die Formulare sind in dieser Liste entsprechend ihrer Position im Anwendungsstapel angeordnet.

            - Sobald Sie ein Formular ausgewählt haben, bleibt es so lange geöffnet, bis Sie es schließen.

### **Mit der Maus**

Klicken Sie auf irgendeinen Teil eines sichtbaren Formulars, um es zu aktivieren.

## **Windows Zwischenablage anwenden**

Sie können Daten zwischen ObjektVision-Formularfeldern und anderen Anwendungen übertragen, indem Sie die Windows Zwischenablage verwenden. Sie können auch während dem Erstellen von Formularen Teile eines Baums kopieren.

Die Zwischenablage kann verwendet werden, um jeden Feldwert oder Baum zwischenzuspeichern.

Wählen Sie Bearbeiten|Ausschneiden oder Bearbeiten|Kopieren, um Informationen in der Zwischenablage abzulegen.

- Wählen Sie Bearbeiten|Einfügen, um Informationen aus der Zwischenablage einzusetzen.

Die Informationen bleiben so lange in der Ablage, bis sie durch ein weiteres Bearbeiten|Ausschneiden oder Bearbeiten|Kopieren ersetzt werden.

- Bearbeiten|Widerrufen beeinflußt den Inhalt der Zwischenablage nicht.

## **Bäume anzeigen**

Sie können Berechnungsbäume oder Ereignisbäume anzeigen lassen, um festzustellen, was für eine Entscheidungslogik in einer ObjectVision-Anwendung verwendet wird. Das Anzeigen der Bäume im Ausfüllmodus kann jedoch durch den Anwendungsentwickler auf bestimmte Felder beschränkt werden.

### **Um Berechnungsbäume im Ausfüllmodus anzuzeigen,**

Benutzen Sie die Tab-Taste oder Feld|Suchen, um ein berechnetes Feld auszuwählen.

Wählen Sie Feld|Baum zeigen, damit der dem Feld zugewiesene Entscheidungsbaum angezeigt wird.

            - Durchsuchen Sie den Entscheidungsbaum, indem Sie die Bewegungstasten, die Bildlaufleisten und die Befehle Vergrößern und Verkleinern verwenden.

            - Wählen Sie Schließen aus der Systemmenü des Baumfensters, um zu dem Ausfüllmodus zurückzukehren.

            - **Mit der Maus:** Doppelklicken Sie auf einem Feld.

Um einen Berechnungs- oder Ereignisbaum im Formulargenerator anzuzeigen, klicken Sie mit der rechten Maustaste auf ein Objekt und wählen bei Eigenschaften Berechnungsbaum oder Ereignisbaum.